Office of the Principal BHAWANIPUR ANCHALIK COLLEGE ভবানীপুব আঞ্চলিক মহাবিদ্যালয় P.O. : Bhawanipur, Dist : Barpeta (Assam), Pin-781352 Accredited with "B" Grade by NAAC (Cycle-3) • 94350-24378 (O) From: Manas Kumar Chakrabarty, MA 98644-24090 (M) Principal, I/c bacbhawanipur@gmail.com www.bacollege.ac.in BAC 12AC 2024 005

NOTICE

Date: April 23, 2024

It is hereby notified to all stakeholders that the admission for higher secondary programs (Arts and Science) for the academic session 2024-25 is now open for registration at the DARPAN portal (https://darpan.ahseconline.in). Interested candidates are hereby informed to register themselves on the aforesaid portal. Please go through the steps for registration given below, which are self-explanatory. In case of any further query, contact the college office during working hours or contact the officials mentioned below. The admission list will be displayed on the college website (https://bacollege.ac.in) in due course of time.

- 1. Dr. Malay Kalita (M 9954328647)
- 2. Mr. Abhijit Bora (M 9957001607)
- 3. Dr. Nabin Kumar Pokhrel (M 9971706576)

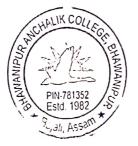

Charsebarty.

Principal i/c Bhawanipur Anchalik College Barpeta, Assam Principal i/c Bhawanipur Anchalik College Bhawanipur

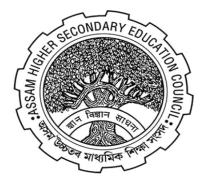

# ASSAM HIGHER SECONDARY EDUCATIONAL COUNCIL

# (AHSEC) https://darpan.ahseconline.in

# USER MANUAL FOR PROFILE SETUP OF STUDENT ON DARPAN ADMISSION PORTAL

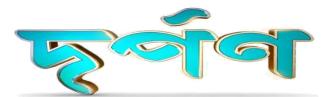

#### Step 1: Login

Student can login by using their **Registered** Mobile number, Date of Birth and 4 digit pin.

Note: The student must register before he/she logs in.

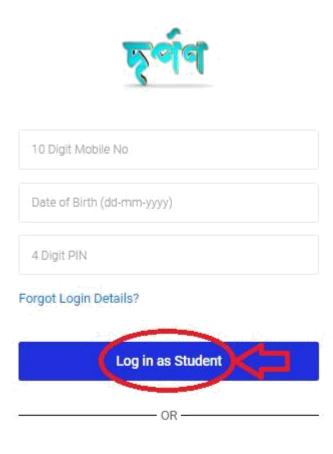

Don't have account? **Click here** to register a new account.

Activat Go to Set

## **Step 2: Forgot Login Details**

- □ There is a **Forgot Login Details**optionto recover their login information.
- □ Student can recover their password by using their registered mobile number.

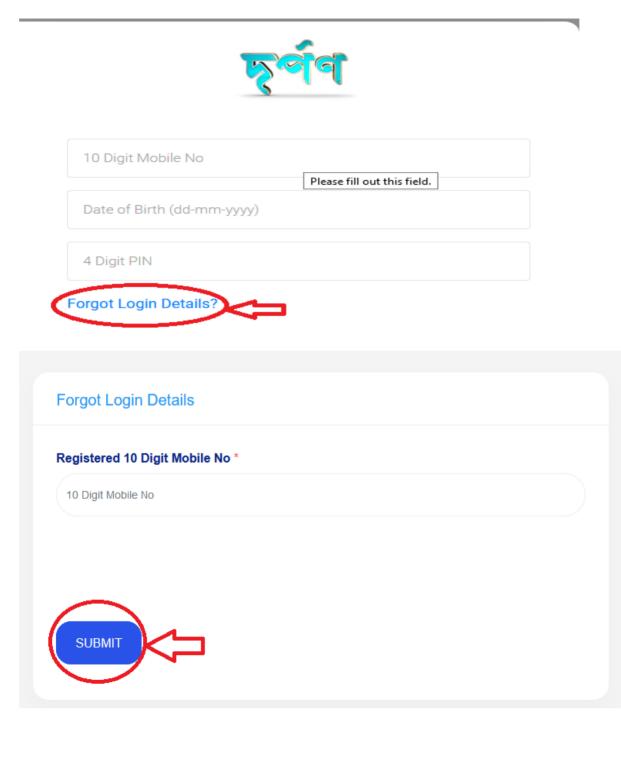

## **Step 3: New Registration**

After clicking on **Click here** blue tab you will be redirected to Student Registration Form.

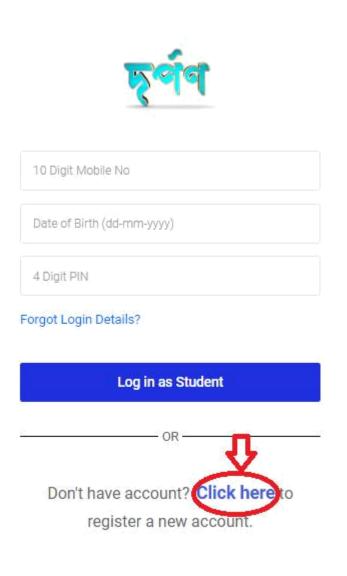

Activa Go to Se

#### After filling up the form, click on the **Proceed to Next** button to register.

#### *Note: All asterisk (\*) marked in red are mandatory*

 $\circ~$  Fill-up all the required relevant information related to the institution.  $\circ~$  Please verify thoroughly before submitting the application.

 Please remember the mobile number, date of birth and 4 digit pin. It will necessary for future login.

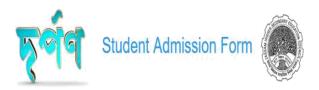

| Choose                                | v         |                              |                                            |
|---------------------------------------|-----------|------------------------------|--------------------------------------------|
| Select Class 10th Exam Passing Year * | 3. Name   | e of Class X Examination : * |                                            |
| Choose                                | ▼ Enter E | Exam Name                    |                                            |
| 4(a). Roll of Class 10th Exam *       |           |                              |                                            |
| eg. B21-0001, B20-001 etc.            |           |                              |                                            |
| 4(b). No *                            |           |                              |                                            |
| eg. 0001, 16111111 etc.               |           |                              | Activate Window<br>Go to Settings to activ |
| ···· ·                                |           |                              |                                            |

| Upload Your passport sized photo (Maximum size : 1MB) *                                                            | Upload Your class 10th's Marksheet (Maximum s                                                                                                    | size : 1MB) *            |
|----------------------------------------------------------------------------------------------------|----------------------------------------------------------------------------------------------------|--------------------------|
| Choose file (JPG, JPEG, PNG)                                                                                       | Browse Choose file (JPG,JPEG,PNG)                                                                                                    | Browse                   |
| preview image                                                                                                    | preview image                                                                                                    |                          |
| 9. 4 Digit Login PIN of your choice *                                                                              | 30. Confirm 4 Digit Login PIN *                                                                                                    |                          |
|                                                                                                    |                                                                                                    |                          |
| 4 Digit Login PIN of your choice                                                                                   | Confirm 4 Digit Login PIN                                                                                                    |                          |
| 4 Digit Login PIN of your choice<br>se this PIN, along with mobile and Date of Birth (DOB) for further le<br>ortal |                                                                                                    |                          |
| Se this PIN, along with mobile and Date of Birth (DOB) for further le<br>ortal                                     |                                                                                                    | e fact that my admission |
| Se this PIN, along with mobile and Date of Birth (DOB) for further le<br>ortal                                     | login into<br>the is true and correct to the best of my knowledge. Also, I am aware of the<br>the information provided here is found to be wrong/mismatched. | e fact that my admission |

#### **Step 4: Proceed to Next**

# After clicking on the button->**Proceed to Next**

- $\hfill\square$  One pop-up will be displayed.
- □ Three buttons will be displayed for **Close**, **Print** and **Next**.
- □ **Close** button will close the pop-up.
- □ **Print** button gives an option to download the **PDF** format of the registration form.

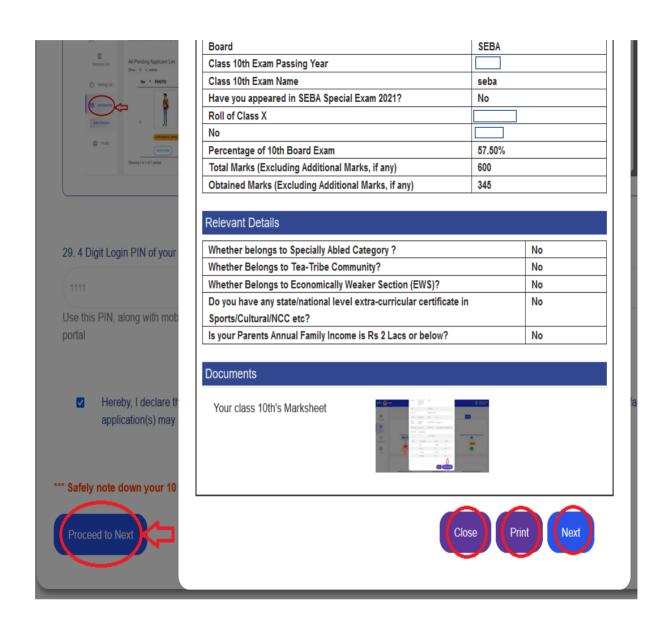

After click on the button->Next -> One pop-up will show again

| Board                                           |                                                                                                  | SEBA                     |          |
|-------------------------------------------------|--------------------------------------------------------------------------------------------------|--------------------------|----------|
| Class 10th Exam Passing                         | y Year                                                                                           |                          |          |
| Class 10th Exam Name                            |                                                                                                  | seba                     |          |
| Have you appeared in S                          | EBA Special Exam 2021?                                                                           | No                       |          |
| Roll of Class X                                 |                                                                                                  |                          |          |
| No                                              |                                                                                                  |                          |          |
| Percentage of 10th Boar                         | d Exam                                                                                           | 57.50%                   |          |
| Total Marks (Excluding A                        | dditional Marks, if any)                                                                         | 600                      |          |
| Obtained Marks (Exclud                          | ing Additional Marks, if any)                                                                    | 345                      |          |
| Whether belongs to Spe<br>Whether Belongs to Te | cially Abled Category ?                                                                          |                          | No<br>No |
| Whether Belongs to E                            | ① 127.0.0.1:8000                                                                                 |                          | No       |
| Do you have any state/                          | Are you sure to submit the application? Pleas                                                    | e verify all information | No       |
| Sports/Cultural/NCC et                          | provided by you carefully before submitting a                                                    |                          | NO       |
| Is your Parents Annual                          | required. You will not be allowed to re-edit th<br>submitting the application. Also please don't |                          | No       |
|                                                 | refresh the page while submitting the applica                                                    | tion                     |          |
| Documents                                       |                                                                                                  | OK Cancel                |          |
| Your class 10th's Mark                          | sheet                                                                                            |                          |          |
|                                                 |                                                                                                  | Close                    | int Next |

Click on the **OK** button to continue. Then you will be redirected to the student Dashboard.

# Step5: Dashboard

- 1. Admission offered-->student can view his/her admission status.
- 2. **Application Submitted** -->student can view his/her total number of applications submitted.
- 3. **Application Left**--> student can view his/her remaining applications.

|                        | ec                                                           | Notice | Important Date                 | Manual & Guidelines | 🕞 Logout |  |
|------------------------|--------------------------------------------------------------|--------|--------------------------------|---------------------|----------|--|
| 🚖 Dashboard            | Apply Urgently !!                                            |        |                                |                     |          |  |
| E Apply                | You can Apply upto<br>Institutions                           | Maxin  | num 5                          |                     |          |  |
| Applications           | Approve/Select onl<br>Institution after Pu<br>Selection List |        | on of                          |                     |          |  |
| () Edit Profile        | Admission<br>Offered<br>0                                    |        | pplications<br>ubmitted        |                     |          |  |
| BI Accept<br>Admission |                                                              |        |                                |                     |          |  |
| 단 Downloads            | C Applications                                               |        | 323-0195   0030<br>SEBA   2023 |                     |          |  |
| 🖺 Manual               | Important Dates                                              |        |                                |                     |          |  |

#### **Step 6: Colleges**

To view Colleges, click on the **Colleges** tab, then all colleges will be displayed on the screen.

- 1. **"Filter"-->** it will help the student choose district and stream.
- 2. **"Search"->** it will help the student search colleges globally.

| চূর্পণ 🛞 AHSE                        | c                                                                                          | Notice Im                         | portant Date                                                                                                    | Manual & Guidelines                         | 🖡 Logout                                                                                                    | 9                              |
|--------------------------------------|--------------------------------------------------------------------------------------------|-----------------------------------|----------------------------------------------------------------------------------------------------|---------------------------------------------|----------------------------------------------------------------------------------------------------|--------------------------------|
| lashboard                            | Filter College                                                                             | Step1<br>Registration<br>Complete | Step2<br>Select<br>Institute                                                                                          | Select Stream                               | Search                                                                                                    |                                |
| My<br>Applications                   | Institute Name<br>The Secondary School<br>Sub-Category: Provincialized<br>Distric: BARPETA | Per                               | Institute Na<br>Arts<br>mission: Affiliated/Permit<br>Category: Senior Secon<br>Sub-Category: Provi<br>District: SONT | ted under AHSEC<br>dary School<br>ncialized | Institute Na<br>(Arts) Commer<br>Permission: Afflitade/Permit<br>Category: Senior Secon<br>Sub-Category: Provi | ted under AHSEC<br>dary School |
| ∰ Accept<br>Admission<br>단 Downloads | Address: knubrakucni<br>View Institution Details                                           |                                   | Address: missamar<br>View Institution I<br>Apply                                                                      | i, halem                                    | District: KAMRUP (F<br>Address: UPARHALI,BIJOYN/<br>View Institution [<br>Apply                                | AGAR, DAKHALA                  |
| 🖹 Manual                             | Institute Name                                                                             |                                   | Institute N                                                                                                    | Jame [                                      | Institute Na                                                                                                   | ame                            |

\*After clicking on the Blink item (**View Details**), the student will be redirected to the page below.

\* After clicking on the **Apply** button, the student will be redirected to the second page below.

# \* STUDENT'S ARE NOT PERMITTED FOR APPLY MORE THAN 5 INSTITUTIONS\*

| Contact              |               | Hostel          | Yes                 |
|----------------------|---------------|-----------------|---------------------|
| Name of<br>Principal | BHOLANATH Ray | Principal Phone |                     |
| Official phone       |               | Official email  |                     |
| Website URL          |               |                 |                     |
|                      | С             | ourses Offered  |                     |
| SI No                | Course Name   | Status          | Seats               |
| 1                    | Arts          | Available       | 300                 |
| 2                    | Science       | N/A             | N/A                 |
| 3                    | Commerce      | N/A             | N/A                 |
| 4                    | Vocational    | N/A             | N/A                 |
|                      |               |                 | Л                   |
|                      |               |                 | V                   |
|                      |               | Close           | Click here to Apply |

After clicking on the **click here to Apply** button, the student will be redirected to the page below.

After Clicking on **Basic Profile**, student will be able to see profile of the selected College.

| <b>দূর্পণ</b> 🛞 নাং   | SEC                                       | Notice Ir                          | nportant Date                                                     | Manual & Guidelines   | 🕞 Logout | 2 |
|-----------------------|-------------------------------------------|------------------------------------|-------------------------------------------------------------------|-----------------------|----------|---|
| 🚖 Dashboard           |                                           | Step 1<br>Registration<br>Complete | Step<br>Select In:<br>Compl                                       | stitute Select Stream |          |   |
| 🖹 Apply               | Institute Name                            | complete                           | Comp                                                              | ete and Apply         |          |   |
| ☐ My<br>Applications  | Basic Profile<br>View Arts Stream Details | Apply                              | in Arts Stream                                                    |                       |          |   |
| 🕲 Edit Profile        | Notices                                   | BARPE<br>KHUDR<br>Conta            | AKUCHI                                                            |                       |          |   |
| 🗐 Accept<br>Admission |                                           | Cont                               | act Details                                                       |                       |          |   |
| 🕑 Downloads           |                                           | HIGHEI                             | ory of Institution<br>R SECONDARY SCHOC<br>ategory of Institution |                       |          |   |
| 🖺 Manual              |                                           |                                    | NCIALIZED                                                         |                       |          |   |

->Candidates will be able to choose only one stream and click on the corner button (located at the right) to **applyin** "the selected"**stream**.

| <b>চূর্পণ</b> 🛞 মার্  | SEC                                       | Notice Ir                         | nportant Date                | Manual & Guidelines | 🕞 Logout | •                  |
|-----------------------|-------------------------------------------|-----------------------------------|------------------------------|---------------------|----------|--------------------|
| 🚔 Dashboard           |                                           | Step1<br>Registration<br>Complete | Step<br>Select Ins<br>Comple | itute Select Stream |          |                    |
| Apply                 | Institute Name                            |                                   |                              |                     |          |                    |
| C My<br>Applications  | Basic Profile<br>View Arts Stream Details |                                   | 総<br>Seats Capa<br>140       | city                |          |                    |
| Ø Edit Profile        | Notices                                   |                                   | Admission<br>প্রুই <b>()</b> | Completed           |          |                    |
| B Accept<br>Admission |                                           |                                   |                              |                     |          |                    |
| 🕑 Downloads           |                                           |                                   | R Students A                 | pplied              | Ар       | ply in Arts Stream |
| Manual                |                                           |                                   |                              |                     |          |                    |

After selecting the stream-> you will be able to see your application status by clicking on the sidebar tab **My applications**.

## **Step 7: My Applications**

To view applications, click on the **MyApplication** tab. Then the student will able to view about his application status.

You can also able to download your acknowledgement receipt by clicking the button **Acknowledgement Receipt**.

|           | SEC                                                                              |   |  | 🕞 Logout | 8                                              |  |
|-----------|----------------------------------------------------------------------------------|---|--|----------|------------------------------------------------|--|
| Dashboard | You have applied successfully. ARN : ARN                                         | - |  |          |                                                |  |
| Colleges  | Institute Name<br>ARN: 03-06-2022-243601-1-632117                                |   |  |          |                                                |  |
| Profile   | Not selected in selection or waiting list by<br>the institute yet<br>Arts Stream |   |  |          |                                                |  |
|           | Applied On: 03-06-2022                                                           |   |  |          |                                                |  |
| Na        | Acknowledgement Receipt                                                          |   |  |          | Activate Windows<br>Go to Settings to activate |  |

#### **Step 9: Downloads**

| দূর্পণ 🛞                                         | AHSEC                      | Notice | Important Date                    | Manual & Guidelines 🕞 | Logout | 9                    |
|--------------------------------------------------|----------------------------|--------|-----------------------------------|-----------------------|--------|----------------------|
| Dashboard  Apply  My  Applications  Edit Profile | Acknowledgement<br>Receipt |        | All<br>Acknowledgement<br>Receipt | Admission<br>Receipt  |        | Registration<br>Form |
| Accept<br>Admission                              |                            |        |                                   |                       |        |                      |
| Manual                                           |                            |        |                                   |                       |        |                      |

# Step 10: Profile

To view student's profile, click on the **Profile** tab, then the student will be able to see his/her Profile.

After clicking **EDIT PROFILE**, Student will be able to edit their profile.

| Red Carles      | EC                  |               |                 | () Logout     | 9                                   |
|-----------------|---------------------|---------------|-----------------|---------------|-------------------------------------|
|                 |                     |               |                 |               | Ŷ                                   |
| Dashboard       | My Profile          |               |                 |               | EDIT PROFILE                        |
| IJ              | Applicant Details   |               |                 |               |                                     |
| Colleges        | Applicant's Name    | PUSHPA KEWAT  | Father's Name   | BHOLA KEWAT   |                                     |
|                 | Mother's Name       | SUKUMARI DEVI | Guardian's Name | test Guardian |                                     |
|                 | Date of Birth       | 26-09-2002    | Gender          | MALE          |                                     |
| $\square$       | Nationality         | INDIAN        | Mobile No       | 8785675685    |                                     |
| My Applications | Email               | t1@Lin        | Religion        | HINDUISM      |                                     |
|                 | Caste               | GENERAL       |                 |               |                                     |
|                 | Address for Communi | cation        |                 |               |                                     |
| Profile         | Address Line 1      | test address1 | Address Line 2  | test address2 |                                     |
|                 | State               | Assam         | District        | BAJALI        |                                     |
|                 | Post Office         | test post     | Pin Code        | 546546        |                                     |
|                 | Village/Ward/Town   | test village  |                 |               |                                     |
|                 |                     |               |                 |               | Activate Windows                    |
|                 | Education Details   |               |                 |               | Go to Settings to activate Windows. |
| ¥               | Board               |               | SEBA            |               |                                     |

| Edit Profile<br>Edit Profile If It Is Necessary Only |
|------------------------------------------------------|
| 1. Class 10th Board *                                |
| seba                                                 |
| 2. Class 10th Exam Passing Year *                    |
| 2022                                                 |
| 4. No *                                              |
| 4. NO 0423                                           |
| 0420                                                 |

Existing 4 Digit Login PIN you have provided earlier \* Contact helpdesk if you have forgot

Existing 4 Digit Login PIN

□ Hereby, I declare that all information provided above by me is true and correct to best of my knowledge. Also I am aware of the fact, my admission application/s may be cancelled in later period of time, if the informa

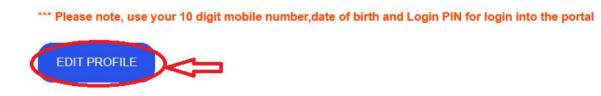

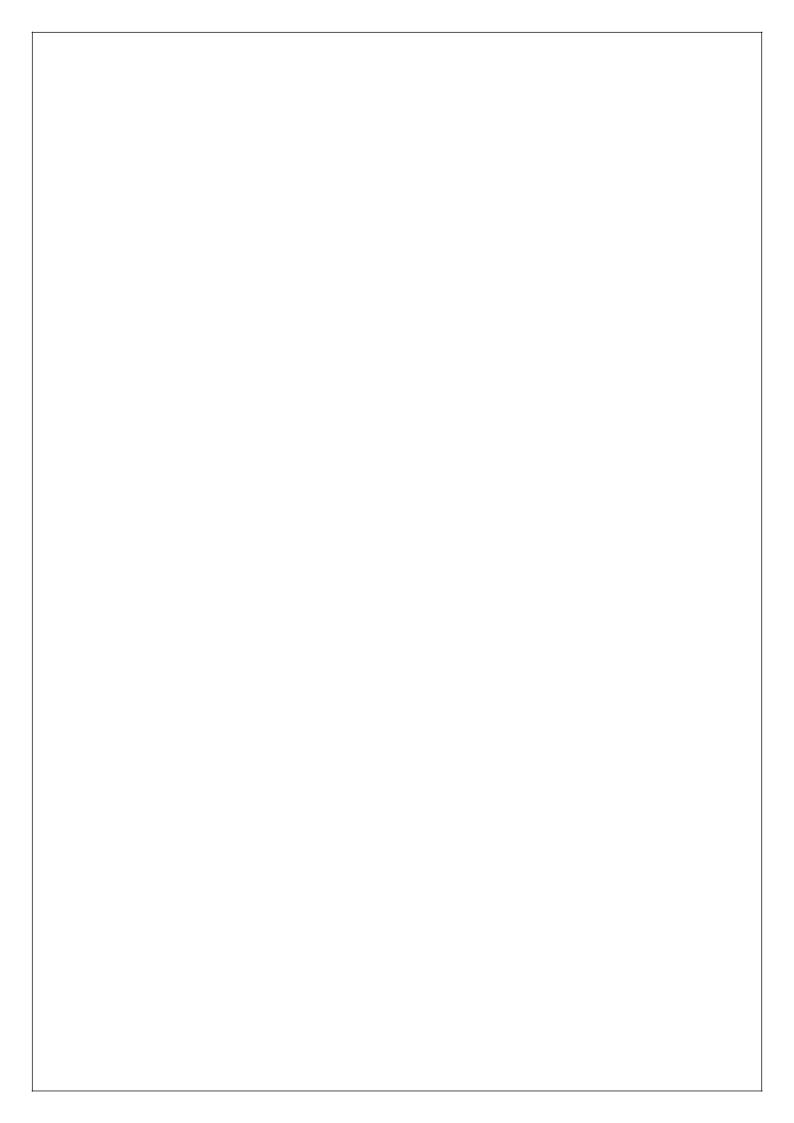